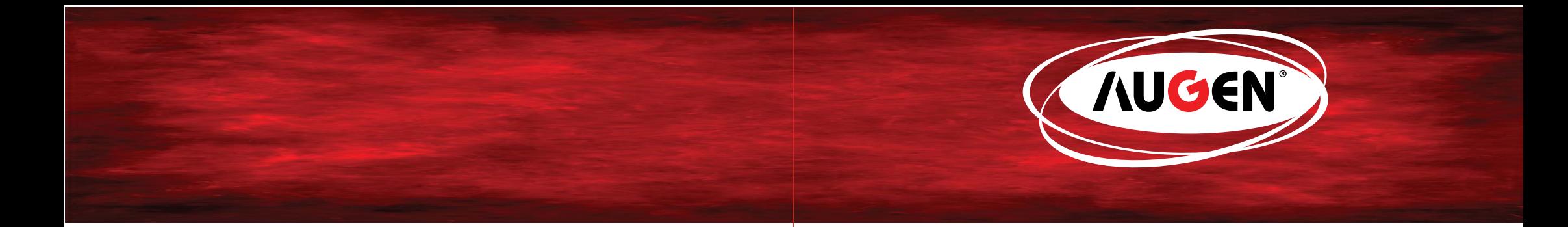

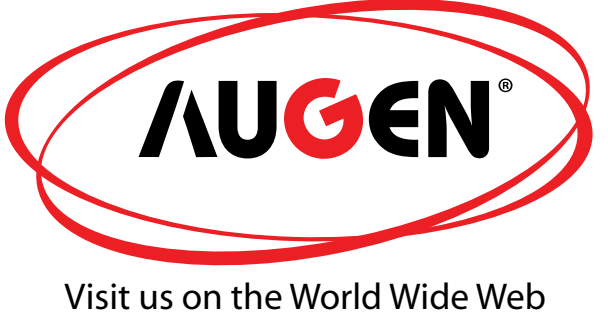

www.augenus.com

Information provided in this manual may vary depending on the model. Therefore, your model may not have some of the features described in this user guide. We reserves the right to change any information in this user guide without any prior notice.

# 7" eReader

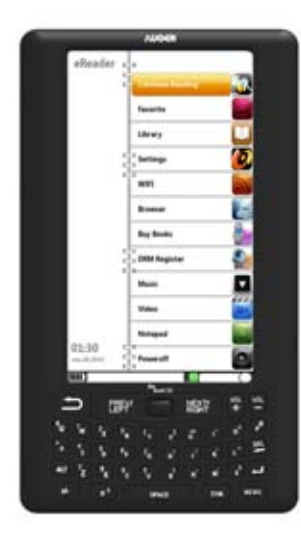

# **EBA 70K**<br>USER MANUAL

Printed in China

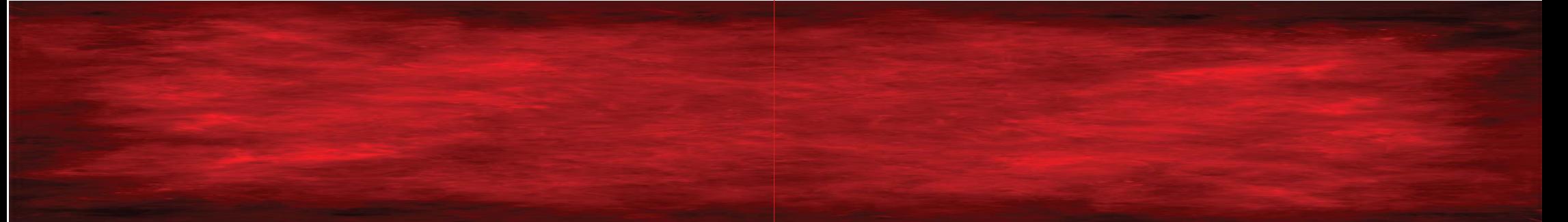

### **Congratulations**

Thank you for your purchase of an Augen product.Your business is very appreciated.

Our goal is that you will be completely satisfied with this product's quality and performance. We offer warranties on all our products

Since 2004, Augen Electronics has shared the fun of discovering innovative products that make life better and more enjoyable. We strive to deliver outstanding customer service that exceeds your expectations.

Enjoy your purchase!

### **Table of Contents**

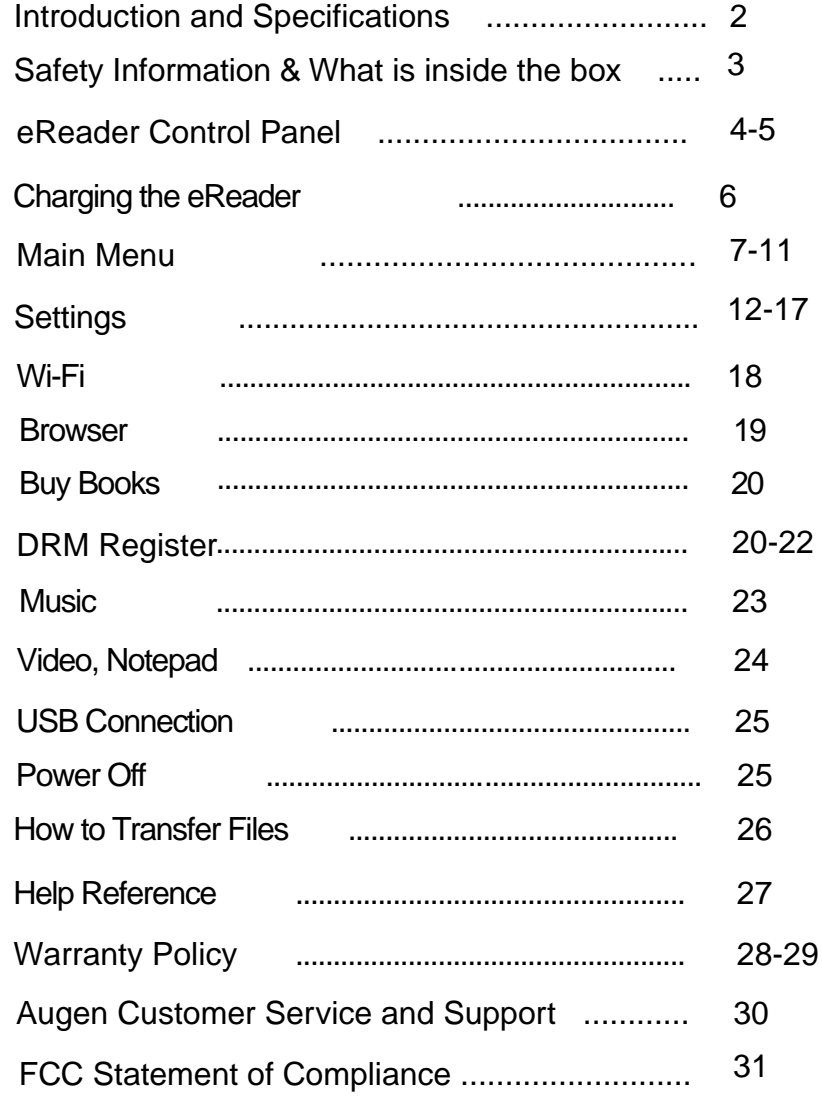

### **Product introduction:**

### Copyright

The information contained in this document is provided "as is" and is subject to alteration without notice.

Augen Electronics makes no warranty of any kind with regard to this manual, including, but not limited to, the implied warranties of merchantability and fitness for a particular purpose.

Augen Electronics shall not be liable for any errors contained herein or for incidental or consequential damages in connection with the furnishing, performance, or use of this manual or the examples herein.

All rights reserved to: © 2008 Augen Electronics Corporation

### **Specifications**

- **Display**: 7 inch, TFT
- **Resolution**: 800 x 480
- **Processor** : ARM9 , 400 Mhz
- **RAM memory**: SDRAM 64MB
- **Operating system**: Linux2.6.24
- **Reader formats supported**: TXT , PDF , HTML , CHM , RTF , FB2 EPUB, WORD TCR PAML DOC., OPEN E-BOOK OPEN READER, MOBI, etc.
- **Music format supported**: MP3,WMA
- ● **Image formats supported**: JPG, PNG, GIF, BMP
- **Video formats supported**: AVI, MPEG-4
- **Office file format support**: Notepad
- **Support E-bookmark**
- **Support TEXT to Speech function**
- **G-Sensor for Book and picture file**
- **Support recent reading record**
- **Compatible to SD card up to 32G**
- **Language**: English
- **Dimensions**: 226 x 130 x 13mm

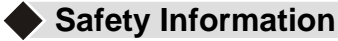

Read all safety information carefully before using the eReader

WARNING: Failure to comply with this safety information could result in fire, electric-shock, or other injuries and damages

Never attempt to repair the eReader yourself. The eReader should be repaired only by an Augen Technical Service Provider

- NOTICE: Failure to follow these handling instruction could result in damage to your eReader:
	- Avoid using the eReader in exteme weather conditions, as it may
	- damaged by extreme temperature Avoid wet locations. In case the eReader gets wet, unplug all cables, turn the device off and allow it to dry thoroughly before turning it back on
	- Keep the eReader clean; avoid dusty and damp conditions
	- Do not bend, puncture, incinerate, or open the eReader
	- Avoid dropping the eReader Use clean cloth for cleaning the eReader, do not use liquid or aerosol type of cleaners

### **What's in the box**

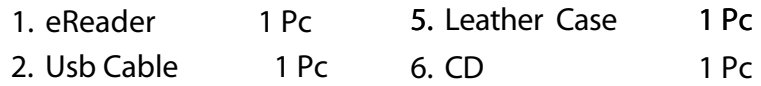

- 2. Usb Cable 1 Pc
- 3. User Manual 1 Pc
- 4. AC Adapter 1 Pc

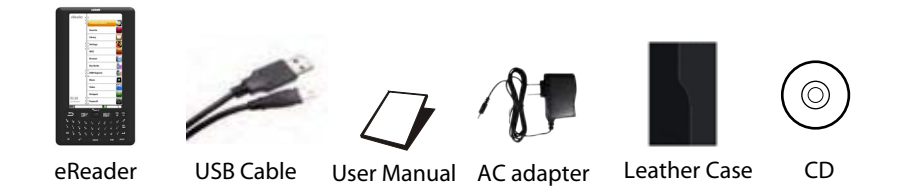

### Front View

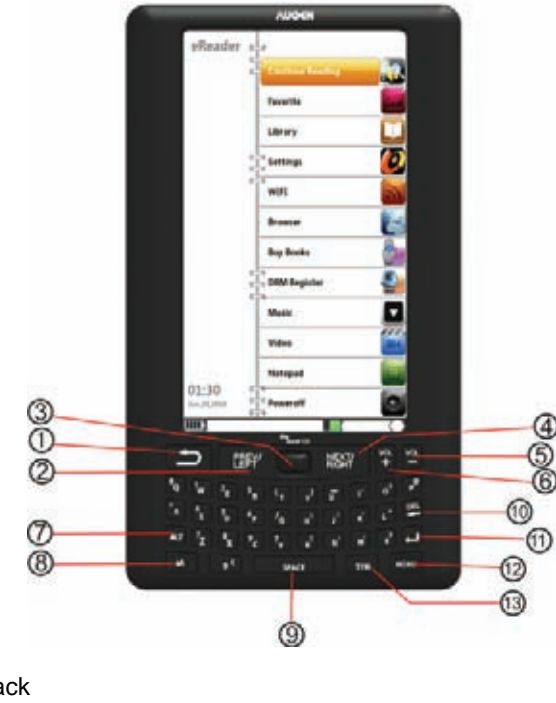

1. Back

2. Prev/Left

3. Joystick Button

4. Next Right

5. Vol-

6. Vol+

7.ALT: Press ALT with any key together, will show symbol which marked under the key For example: ALT+ key  $"B" = " !$ ALT+ key "P " = "  $@$  "  $ALT+$  kev  $"1" = "1"$  8. aA: Press aA with any key together, will show symbol which marked under the key For example:

Aa+key"B "="B"

### **eReader Control Panel eReader Control Panel**

9. SPACE 10. DEL 11. Enter Button 12. Menu 13. SYM =Zoom in/Zoom out in/Zoom out

Bottom View

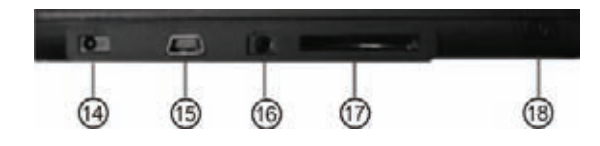

14. DC jack

- 15. USB slot
- 16. Headphone Jack: uses 3.5mm jack
- 17. SD Card Slot
- 18. Power Button

Back View

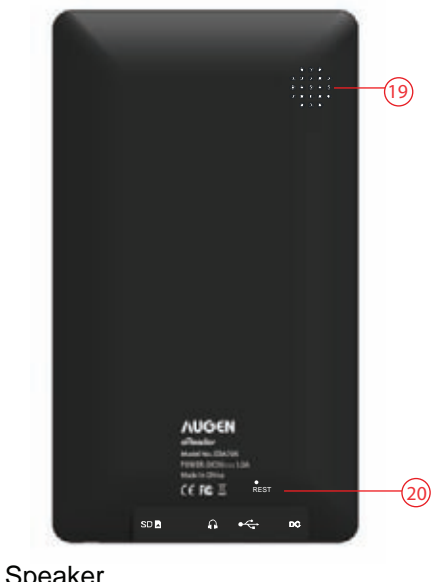

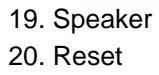

### **Charging the eReader**

♦ Use the AC adapter and plug the adapter to the DC jack of the eReader

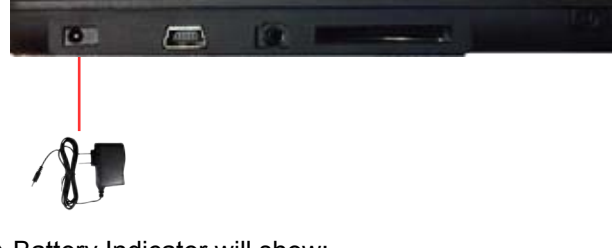

♦ Battery Indicator will show:

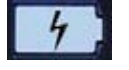

eReader is charging

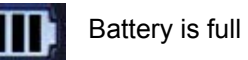

**Note:** Please charge the eReader at least 4 hours.

### **Main Menu**

**Note:** eReader's Main Menu contains: Continue Reading , Favorite, Library, Settings, WIFI, Browser, Buy books, DRM Register, Music, Video, Notepad, Power off

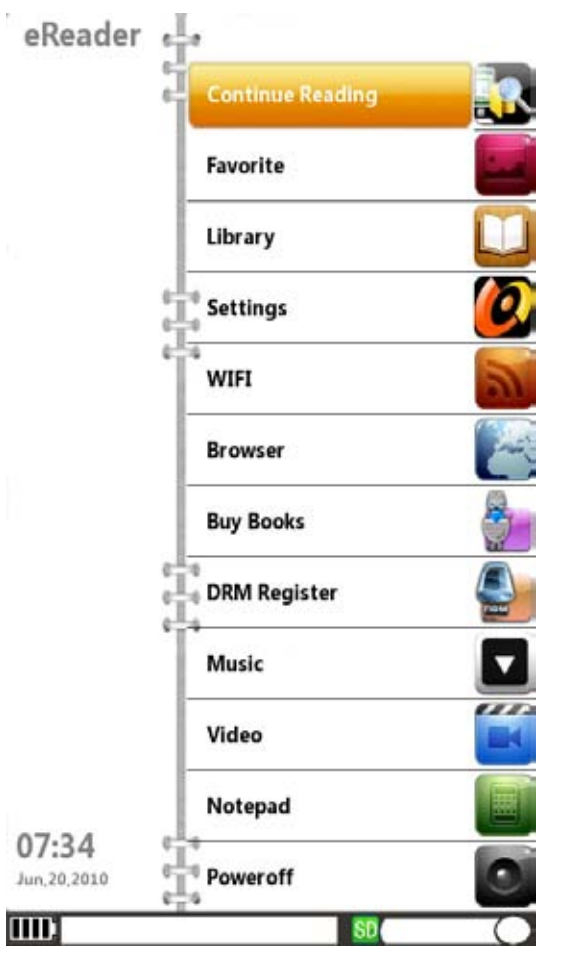

**Use the "Joystick" to scroll/highlight the menu and press the "Enter" button to enter to the desired menu**

### **Continue Reading**

- **♦** Select this option to go back to the last state or page where you left your ebook file.
- ♦ Use the "Joystick" to highlight "Continue Reading" option
- ♦ Press the "Enter" button to open the option. Press "Back"button to go to back to the submenu

### **Favorite**

 ♦ Use the "Joystick" to highlight "Favorite" Menu and press the "Enter" button to open the menu

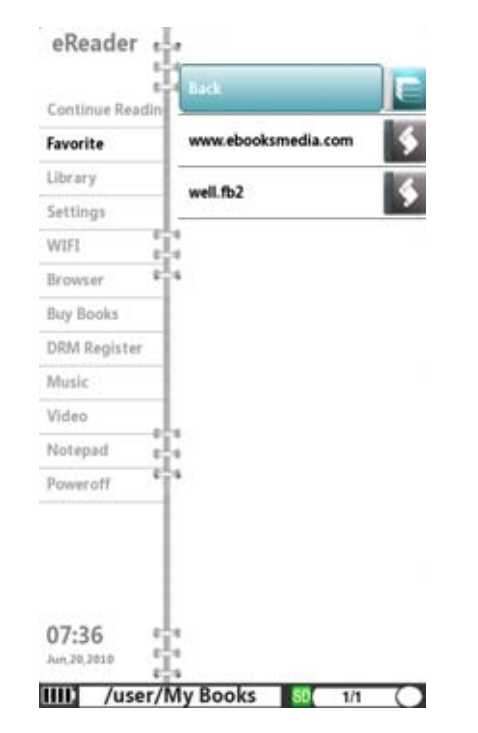

- ♦ The Favorite menu list the websites that is saved to your eReader
- ♦ It saving one ebook website for buy books online (www.ebooksmedia.com)
- ♦ Press "Back" button to go back to the submenu

### **Main Menu Main Menu**

### **Library**

 **♦** Use the "Joystick" to Highlight "Library" menu and press the "Enter" button, the submenu will be listed on the right. Library Submenu contains: **Back to Parent, Audio, Digital Editions,Free eBooks, My Books,Picture, Video**

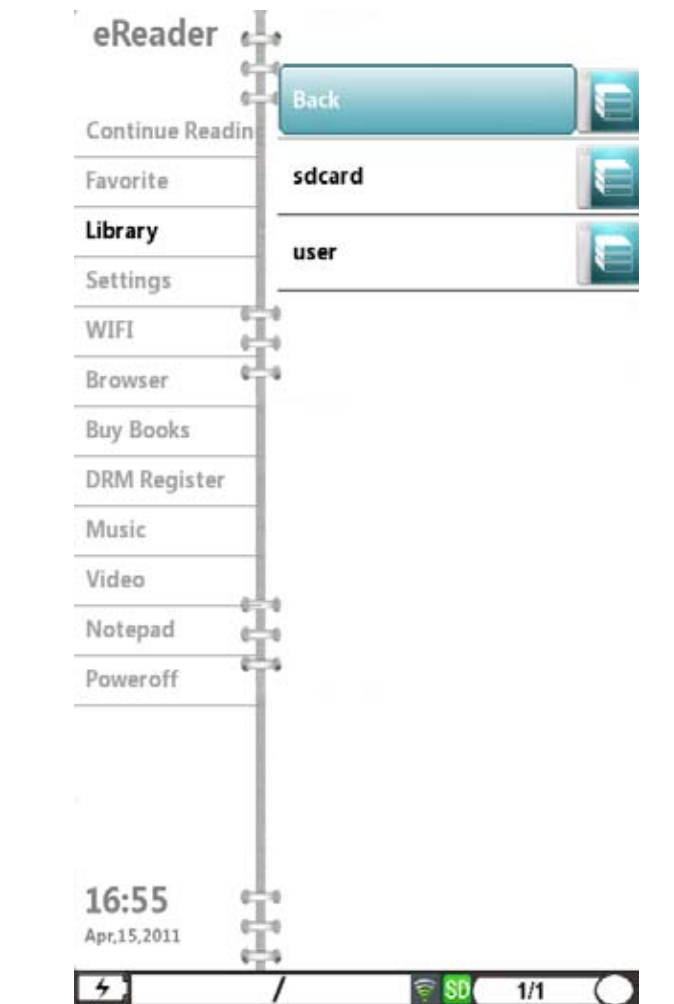

### **Main Menu**

### **Back to Parent**

- **♦** Select "Back to Parent" to go back to the HOME menu
- ♦ Use the "Joystick" to highlight on the following options:
- ♦ Press the "Enter" button to open the selected option.
- ♦ Once done, Press the "Back" button to go back to the submenu or press "Home" button to go to the Main Menu

### **Digital Editions**

 **♦** contains DRM eBooks file. You can save your DRM eBook in this folder.

**Free eBooks - contains free E-book files (may vary)** 

 **My Books -** All files downloaded from the internet will be save to this folder

 **Picture -** contains picture files

**Audio - contains Mp3 files, Audio files saved into the eReader**

**Video- contains video files saved into the eReader**

### **Read Files/Books**

 ♦ After opening an eBook file, press " Menu" button.Menu options contains :

**Zoom (for PDF format), GotoPage, Pronounce (Text to speech), Bookmark, Favorite, Outline (for PDF format), Time, Exit**

Press "Exit" or " Back" button to exit to this option.

Note: To change screen orientation while reading from Portrait view, to Landscape bview use G-sensor function

### **Main Menu**

Read PDF format file UI:

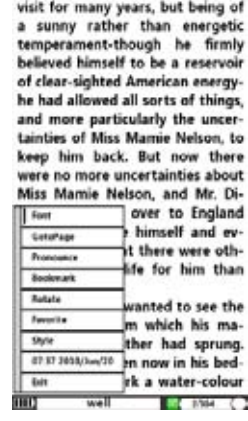

**View Pictures:**

After opening a picture, press " Menu" button. Menu option contains **Zoom, Rotate** functions

Press "Exit" or " Back" button to exit this option.

To change display orientation from Portrait view to Landscape view, Move reader's direction, use G-sensor function.

### **Settings**

- ♦ Use the "Joystick" button to highlight the "Settings" menu
- ♦ Press the "Enter" button to open "Settings" menu,

### Settings Submenu contains:

**Back to Parent, U Disk, Upgrade, Default, Format, Time, Help, System Info, Bright, Language.**

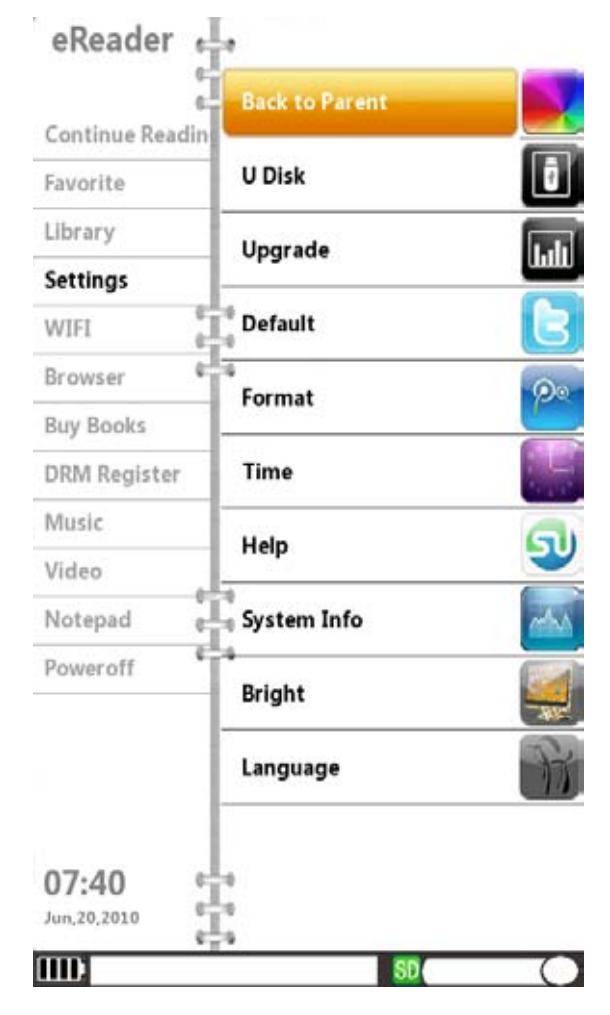

### **Settings**

### **Back to Parent**

♦ Select "Back to Parent" to go back to the HOME menu

Use the "Joystick" button to highlight on the following options:

### **U Disk**

 **♦** Use the U Disk Option if your computer did not recognize your eReader automatically

 **♦** Use to restore the settings of the eReader to factory Default

 ♦ While the eReader is connected to USB. On the Settings Menu, use the "Joystick" button to highlight the U Disk option and press "Enter" button. The display will appear as shown in page 23.

### **Upgrade**

 **♦ Please according to the following procedures Default**

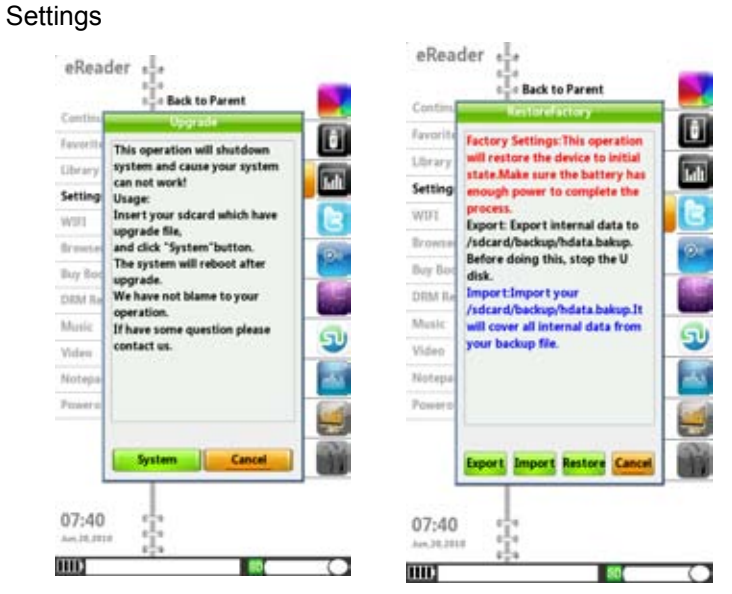

 ♦ Use the "Joystick" button to highlight the buttons. Highlight restore button and press "enter" button to restore back to default or highlight Cancel button to abort the operation

### **Settings**

### **Format**

♦ Use to format the entire device.

Caution: Formatting the device will erase all data on the device

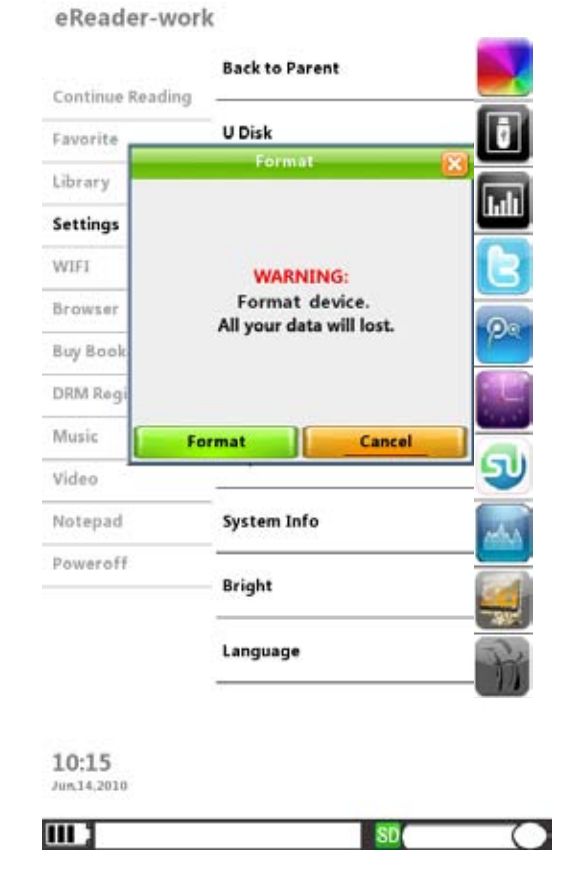

 ♦ Use the "Joystick" button to (left/right) to highlight the buttons "Format and Cancel". Press "Enter" button to complete the operation

### **Settings**

### **Time**

 ♦ Use the "Joystick" button to highlight "Time" option and press the "Enter" button to open the menu

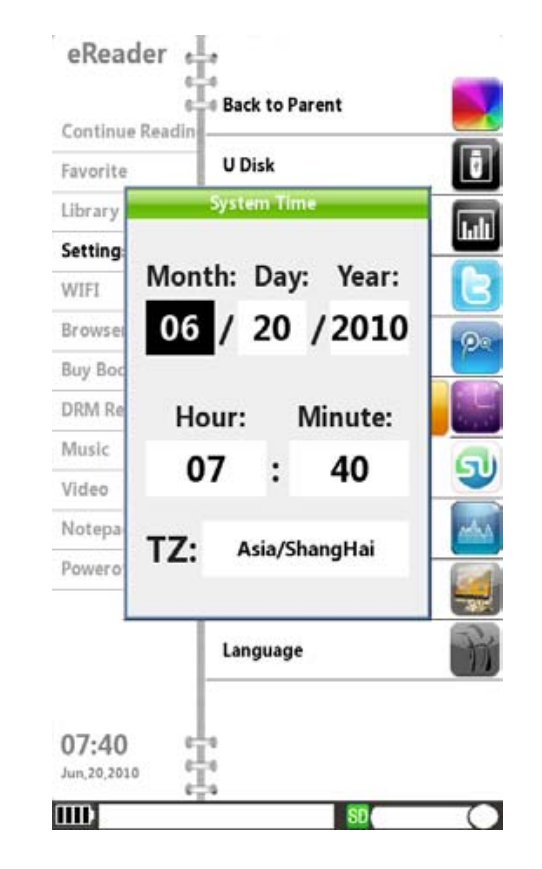

- ♦ From " TZ" , press " Enter" come to setup time area
- ♦ Use " Joystick" for select time area
- ♦ Press " Enter" button again to complete the settings

**Note:** Frist time let eReader Connect to Wifi, come to any websites, it will be update correct time from internet directly.

### **Help**

 ♦ Press"Joystick" to highlight "Help " menu,UM soft copy will be available

### **System Info**

 ♦ Press "Joystick" to highlight "System Info " and press "Enter" button to open the menu. Detailed information of the device will be provided;

### **Bright**

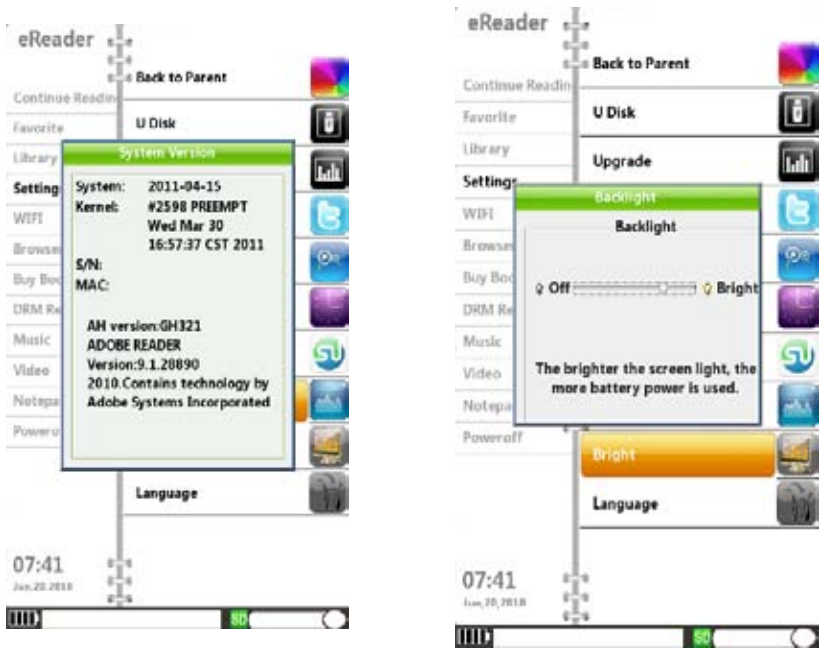

Use "Joysick" to adjust backlight to " Low " or " High" Press " Enter" button to complete the settings

### **Settings Settings**

**Language**

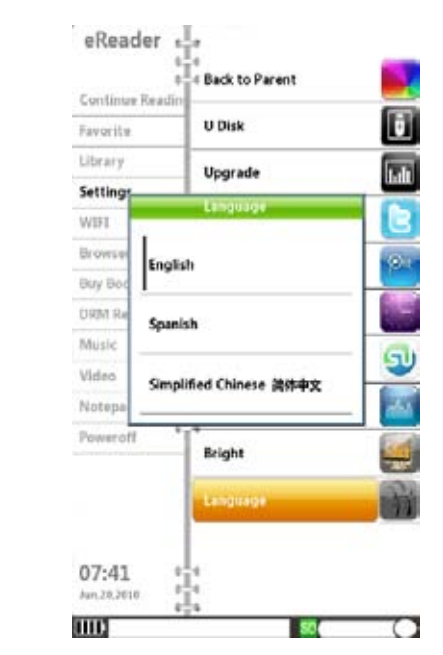

- ♦ Use "Joystick" to scroll Up/Down for "Language" selection, English and Simplified Chinese are available
- ♦ Press "Enter" button to select the desired Language

### **Wi-Fi**

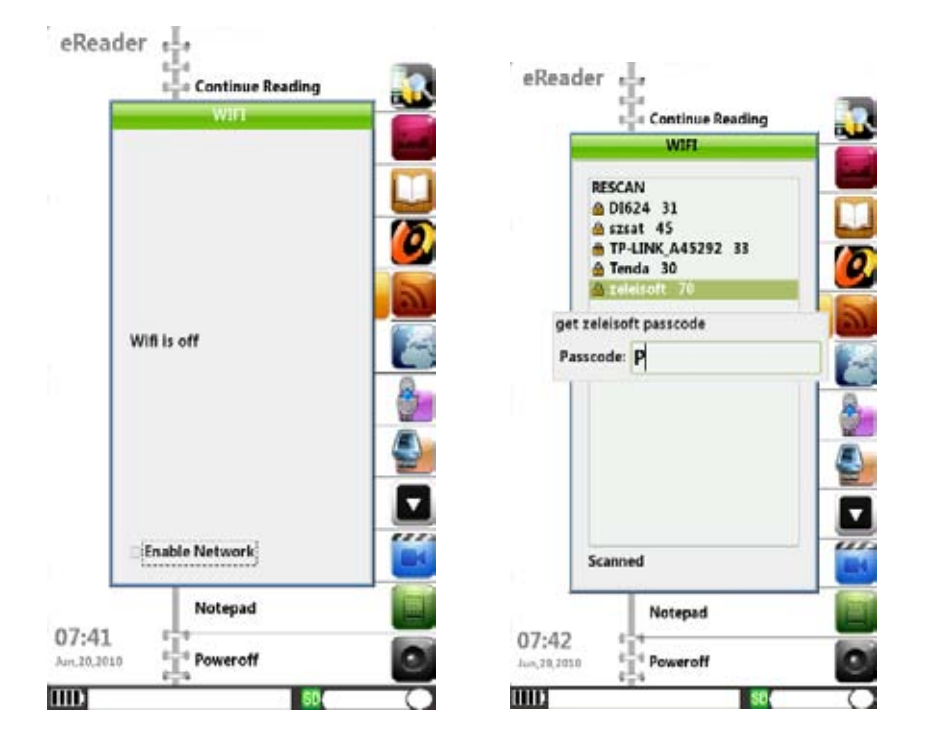

- ♦ Use the "Joystick" to highlight the "Wi-Fi" option and press "Enter" button.
- Note: Please make sure to have the wireless password/key to be able to connect to Internet. Call your ISP/network provider for the wireless settings
- ♦ If Wi-Fi is "OFF", put a check on "Enable Network" box by pressing "Enter" button. Once enabled, the Wi-Fi will scan for available networks.
- ♦ Use the "Joystick" to highlight the wireless network and press "Enter" button. If your wireless network is secured,the password prompt will appear. Enter the wireless password and press "Enter" button
- >18< >19< ♦ Once connected, it will automatically go back to the Main Menu

### **Browser**

♦ Use the "Joystick" button to highlight "Browser" option and press "Enter" button to open the browser

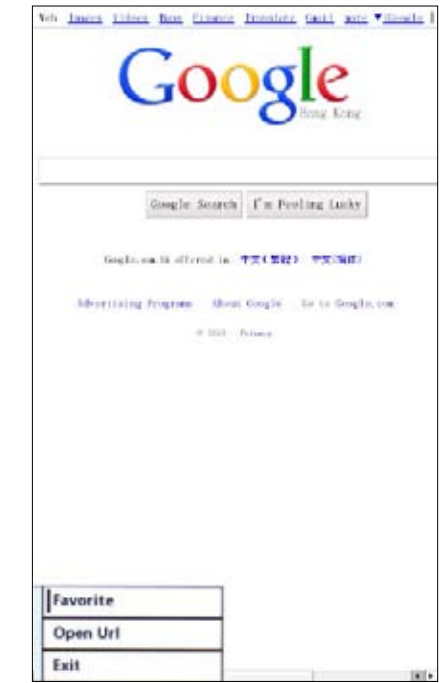

Note:It needs to connected to Wifi first,then this option will work.

- ♦ Press "Menu" button, 3 lines options will be shown in the lower left:
- 1. Favorite- saving links to Favorite,
- 2. Open Url- opens a new link
- 3. Exit

### **Buy Books**

- ♦ Select this option to go to buy books website directly (ebooksmedia.com)
- ♦ Use " Joystick" to highlight " Buy books" option
- ♦ Press" Enter" button to open this option
- ♦ Press " Home" button to go back to the Main Menu.

Note:It needs to connect to Wi-Fi first,then this option will work.

- There are two ways for you to read the DRM file.
- 1. Through Adobe Digital Edition software which you installed in your **Computer**

For details on how to install and use the Digital Edition Software, please visit the link below:

http://www.adobe.com/products/digitaleditions/help

- ◆ NOTE: Please create an Adobe ID after downloading the Adobe **Digital Edition Software.**
- 2. Through eReader for downloading books into the device. You need to register your Adobe ID.
	- Step 1: Please Create an Adobe ID, Visit www.adobe.com Create the ID using your computer.

### **DRM Register**

Step 2: Connect to Wi-Fi

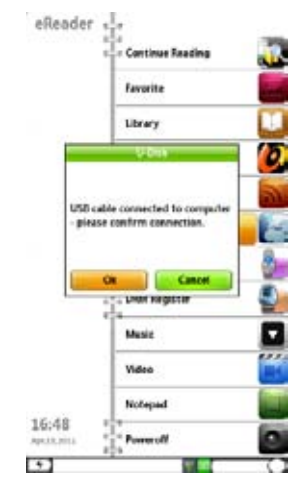

**DRM Register Note:** It needs to connect to Wi-Fi first, then this option will work.

Step 3: On the eReader's Main Menu, Use the Joystick to highlight "DRM Register" option and press "Enter". Input your Adobe ID and password and select "Activate".

press Enter

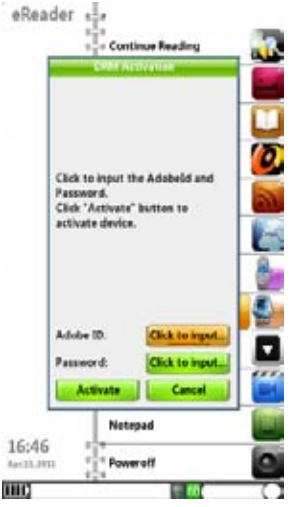

### **DRM Register**

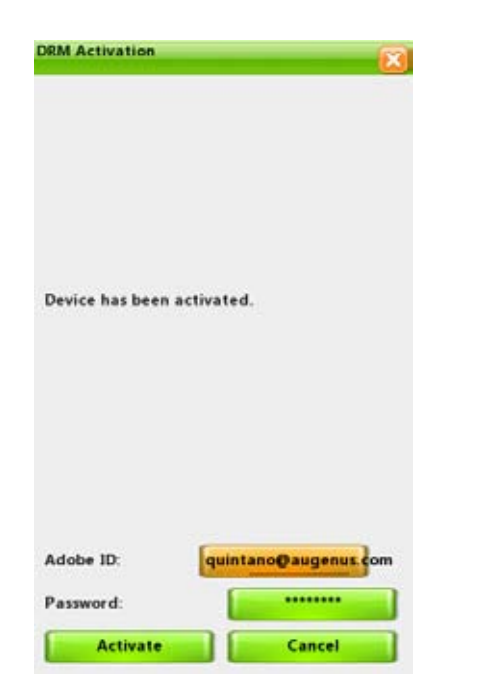

- Once you activated the DRM, it will display "Device has been activated".
- Step 4: eReader is now ready to download DRM books. You can visit ebooks sites to purchase and download DRM books.
- Step 5: Downloaded files will be saved into Digital Editions folder under Library
- ◆NOTE: Once you downloaded the DRM books to the eReader. You will not be able to copy it from another device.

### **Music**

♦ Use "Joystick" button to highlight "Music" option and press "Enter" button.

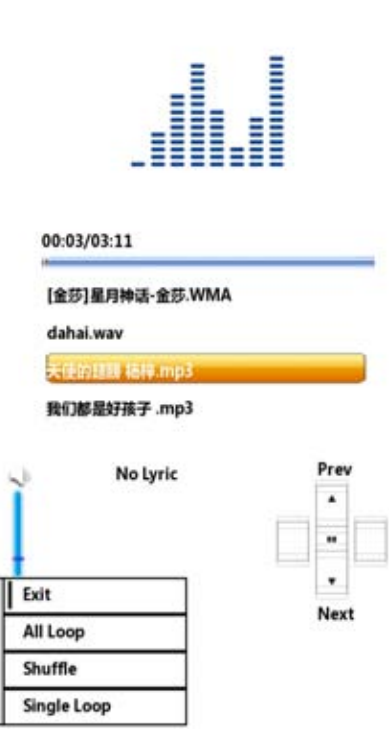

- ♦ Use the "Joystick" button (up/down) to select the desired audio file on the list
- ♦ Press "Enter" button for PLAY/PAUSE, Press "Back" button to go back to the Main Menu
- ♦ Press "+ Volume/ Volume" button to adjust the volume

### **Video**

- ♦ Use the "Joystick" to highlight "Video" option and press the "Enter "button open the video menu, Use the "Joystick" button (up/down direction) to choose your desired video file
- ♦ Press "enter" button to PLAY/PAUSE,Press "Back" button to go back to the Main Menu
- ♦ Press "+ Volume/- Volume" button to adjust the volume

### **Notepad**

♦ Use the "Joystick" to highlight "Notepad" menu. Press "Enter" button to open the Notepad.

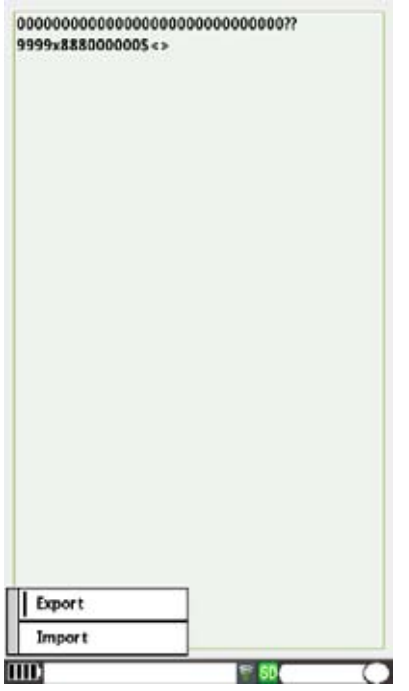

♦ Press "Back" button to go back to the Main Menu **Note:** File is automatically saved once any text typed on the notepad or you can press" Menu" choice " Export" save files to SD card

### **USB Connection**

- ♦ Connect the USB cable to your computer
- ♦ Pop up window will appear on the device "The usb is connected. Are you sure to start Udisk?"
- ♦ Press OK

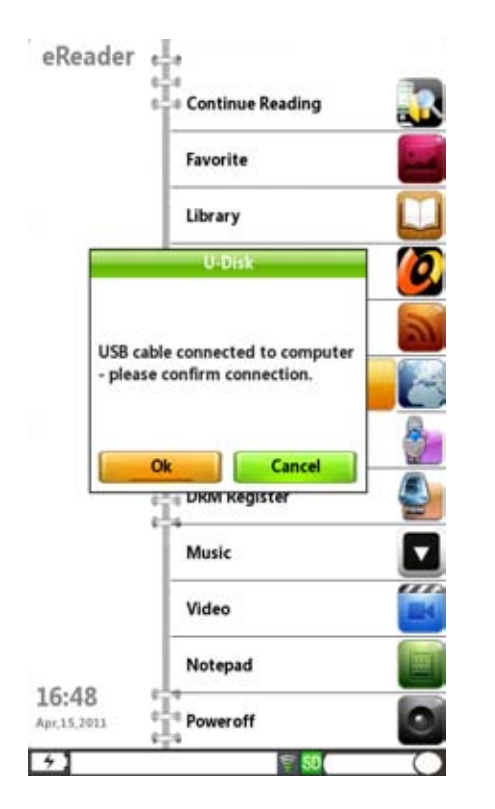

♦ Computer will recognize the eReader as a "Removable disk" Note: If the computer using Windows 98 operating system, Please install windows 98.2.0 USB driver from the CD in first.

### **Power-Off**

- ♦ Use the "Joystick" to highlight the "Power Off" option and Press "Enter" button to shutdown the eReader
- ♦ Another way to shutdown the eReader is to press and hold the Power button till it shutdown.

### **How to Transfer Files (Music,Video,Photo,etc)**

- ♦ Windows Operating system recognizes the eReader as "removable disk". Choose "open folder to view files"
- **Note:** Some operating systems are not set for AutoPlay window. In this case, go to "My Computer" and look for "Removable Disk" and double click to enter
- ♦ Simply locate your files (songs, photos etc...) on your "Local Disk" using "my computer" function. Once found, drag and drop your desired files into the disk drive (removable disk) assigned to the eReader
- ♦ Press "Complete" button on the bottom part of the eReader after transferring files. The eReader will be automatically disconnected from the computer

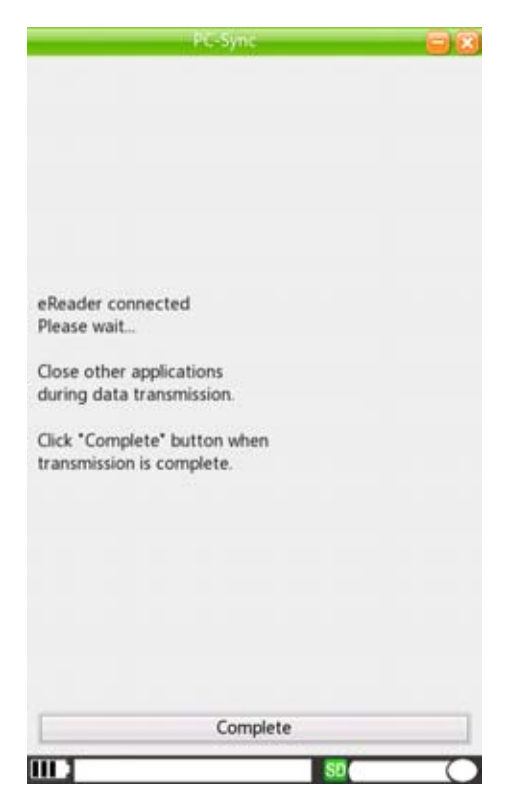

### **Help Reference**

- 1. "Calibre" is a software that can manage files downloaded to library database, convert eBooks file to different file formats.
- 2. Install Calibre to your computer
- 3. Use Calibre .msi for installation using windows operating system
- 4. Use Calibre .dmg for installation using to Mac operating system

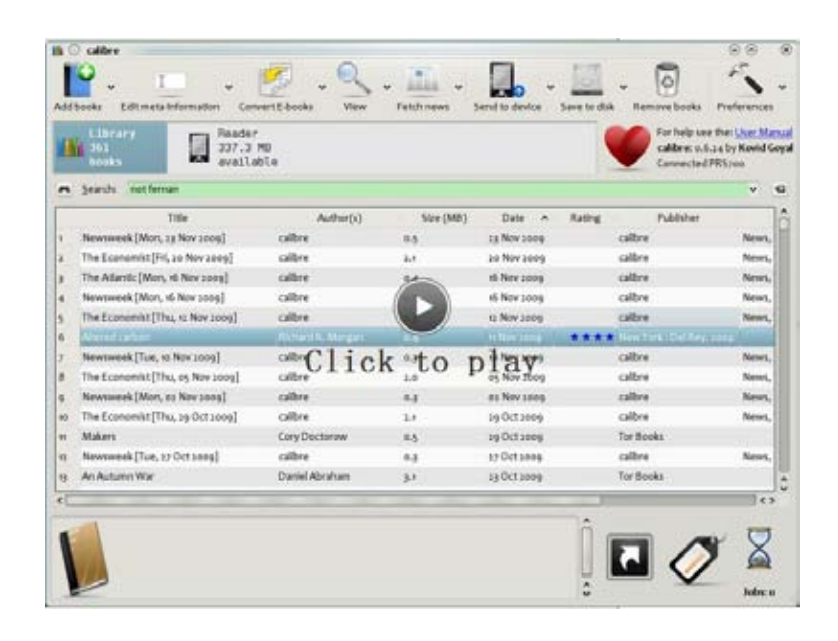

# Warranty Policy **Warranty Policy Warranty Policy**

### **2 1 Year LIMITED WARRANTY CONDITIONS**

The limited warranty is provided to the original owner only and is not transferable to any third party. Proof of purchase will be required for any limited warranty on Augen products. Augen 's warranty covers only those defects which arise as a result of normal use of the product, and do not apply to any product: (i) which has been repaired or altered unless done or approved by Augen, (ii) which has not been maintained in accordance with any operating or handling instructions provided by Augen, (iii) which has been altered or damaged by accident or natural disasters; (iv) which has been subjected to unusual physical or electrical stress, misuse, abuse, power shortage, or negligence or (v) which has been used other than in accordance with the product operating and handling instructions.

### **EXAMPLE ADDRESS IN A LIMITED WARRANTY COVERAGE**

Within a period of 1 year of the date of purchase, if Augen receives notice of defect in any Augen product which is covered by Augen 's warranty, Augen shall either repair or replace the defective product, at Augen's option. Augen shall have no obligation to repair or replace until the customer returns the defective product to Augen according to the Warranty Procedure in below.

For software products, Augen's limited warranty applies only to a failure to execute programming instructions. Augen does not warrant that the operation of any product will be interrupted or error free.

For the other regions that Augen representative doesn't present, please consult with your local Augen retailer or authorized dealer before purchasing.

### **E** WARRANTY PROCEDURE

During the warranty period, Augen will replace or repair defective products returned to Augen or a retail shop you purchased. A product returned for warranty service must be shipped complete in its original packing material or equivalent including any cables or accessories that were originally provided. Augen accepts no liability for any loss or damage while in transit to Augen. Augen will use new or refurbished parts at its discretion, and will own all parts removed from repaired products. Please note that repair or replacement of an Augen product during warranty will not extend the original warranty term.

### **ELIMITATION OF WARRANTY**

Neither Augen nor its third party suppliers make any other warranty or condition of any kind whether expressed or implied, with respect to the Augen products, and specifically disclaim the implied warranties or conditions of merchantability, satisfactory quality, and fitness for a particular purpose

### **EX LIMITATION OF LIABILITY**

Except for the limited obligations specifically set forth in this warranty statement, in no event shall Augen or its third party suppliers be liable for direct, indirect, special, incidental, or consequential damages, whether based on contract, tort, or any other legal theory and whether advised of the possibilities of such damages. If you have any question regarding warranty condition in your area, please call 1-877-AuGenOk

## Augen Service & Support

Augen Customer Service Team hours of operations: MON-FRI 10:00AM – 5:00 PM (EST)

250 N. Dixie Hwy Suite 13 Hollywood, FL 33020 Augen Technical Support Team

If you have questions, please feel free to contact our customer service representatives at 1-877-AUGENOK or by email at support@augenus.com

All rights reserved to: © 2008 Augen Electronics Corporation

Augen Electronics Corporation®. 250 N. Dixie Hwy Suite 13 Hollywood, FL 33020 Shop online: www.augenus.com

# FCC Statement of Compliance

### FCC regulations

Changes or modifications not expressly approved by the party responsible for compliance could void the user's authority to operate the equipment. This equipment has been tested and found to comply with the limits for a Class B digital device, pursuant to Part 15 of the FCC Rules. These limits are designed to provide reasonable protection against harmful interference in a residential installation. This equipment generates uses and can radiate radio frequency energy and, if not installed and used in accordance with the instructions, may cause harmful interference to radio communications. However, there is no guarantee that interference will not occur in a particular installation. If this equipment does cause harmful interference to radio or television reception, which can be determined by turning the equipment off and on, the user is encouraged to try to correct the interference by one or more of the following measures: Reorient or relocate the receiving antenna. Increase the separation between the equipment and receiver.

 Connect the equipment into an outlet on a circuit different from that to which the receiver is connected. -- Consult the dealer or an experienced radio/TV technician for help

RF Exposure warning statement: The device has been evaluated to meet general RF exposure requirement. The device can be used in portable exposure condition without restriction.